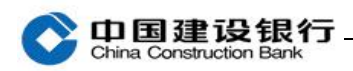

# 操作员及密码维护

[一、密码维护](#page-0-0) 1

[二、操作员维护](#page-1-0) 2

### <span id="page-0-0"></span>一、密码维护

## (一)网银盾密码

网银盾密码需要插入该网银盾后,双击打开电脑右下角的建行图标, 通过"网银盾管理-修改密码"操作。修改密码需要输入原密码,再 设置 6-8 位的新密码。

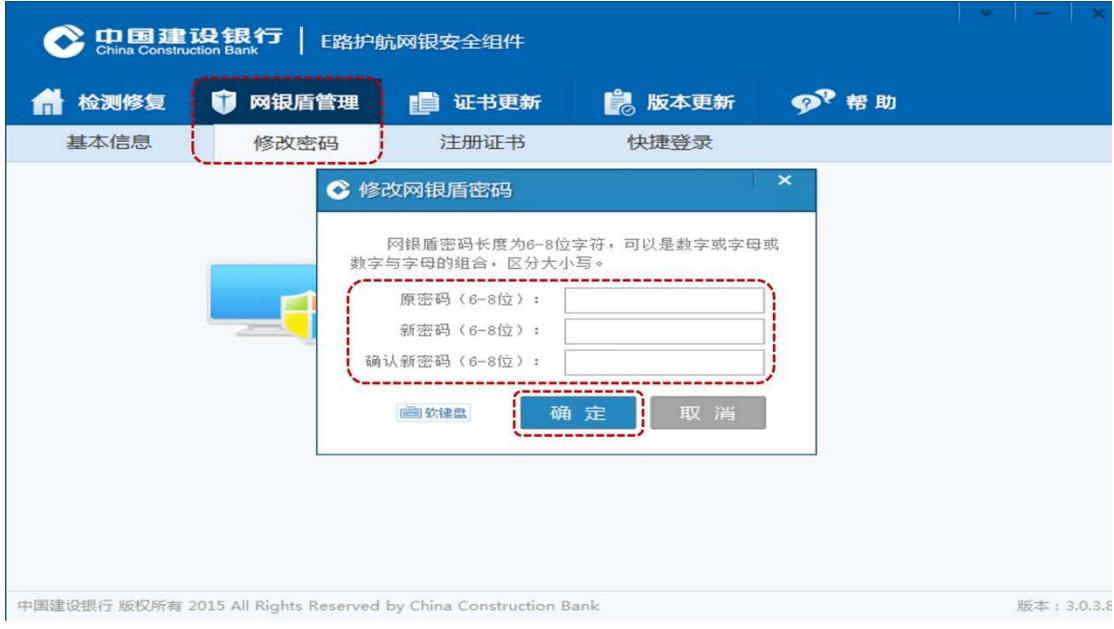

注:不同网银盾的密码相互独立,需要分别插入进行修改。若网银盾 密码遗忘或输入错误次数过多导致网银盾锁定,需要至开户行更换网 银盾。

## (二)登录密码与交易密码

主管初始登录密码和交易密码为 999999,制单和复核的登录密码和

心中国建设银行

交易密码由主管设置。如需修改自身登录密码和交易密码,制单、复 核和主管可分别登录网银,点击"服务管理-修改密码",选择"登录 密码"或"交易密码"进行修改。

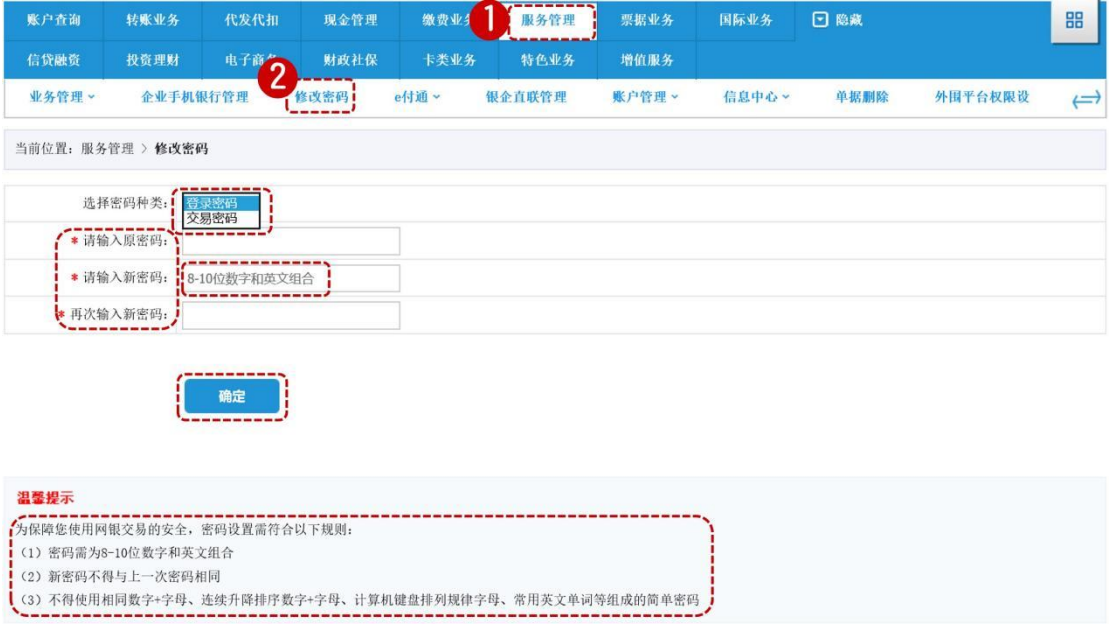

注:登录密码有效期为 360 天,自到期日前 7 天开始登录企业网银均 会有弹窗提示,您可选择"立即修改"或"不再提醒",点击"立即 修改"则跳转到修改密码、可修改密码,点击"不再提醒"原密 码有效期仍顺延 360 天(从到期日开始计算)。

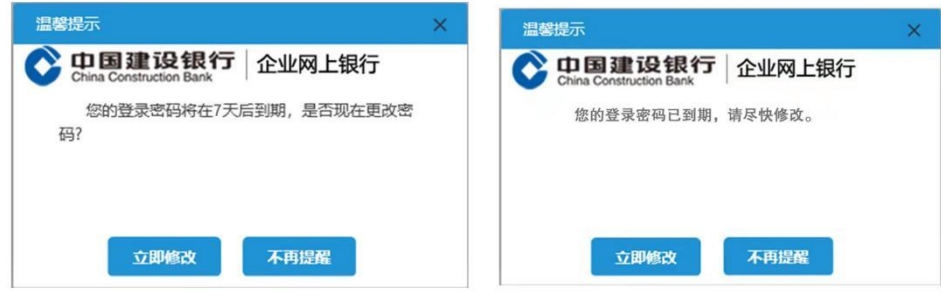

<span id="page-1-0"></span>二、操作员维护

(一)操作员信息修改

中国建设银行

主管点击"服务管理-操作员管理-操作员维护",选择操作员,点击 "修改",可修改网银盾编号、姓名、操作员类型、证件类型、证件 号码、手机号及操作员限额等信息。

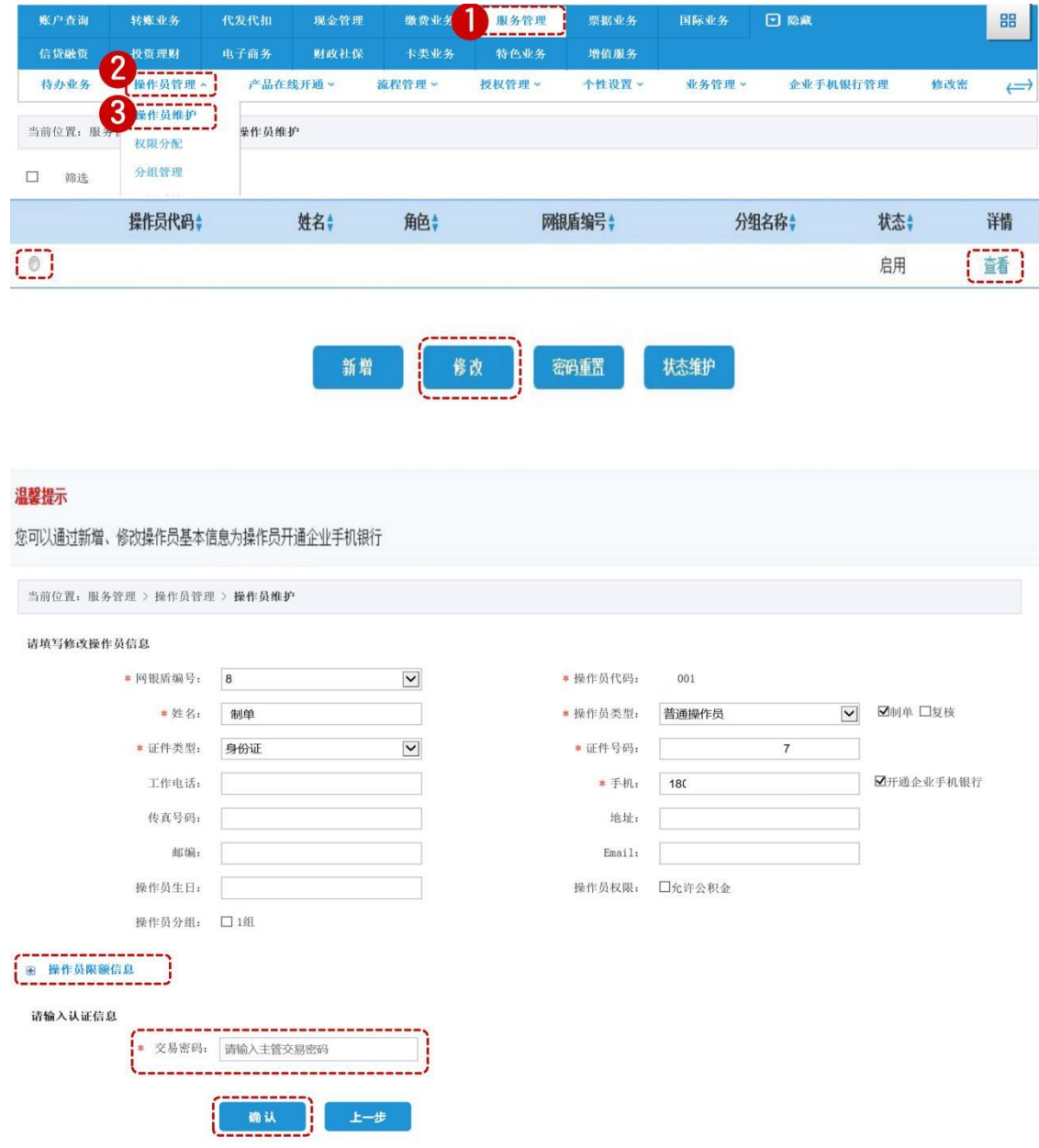

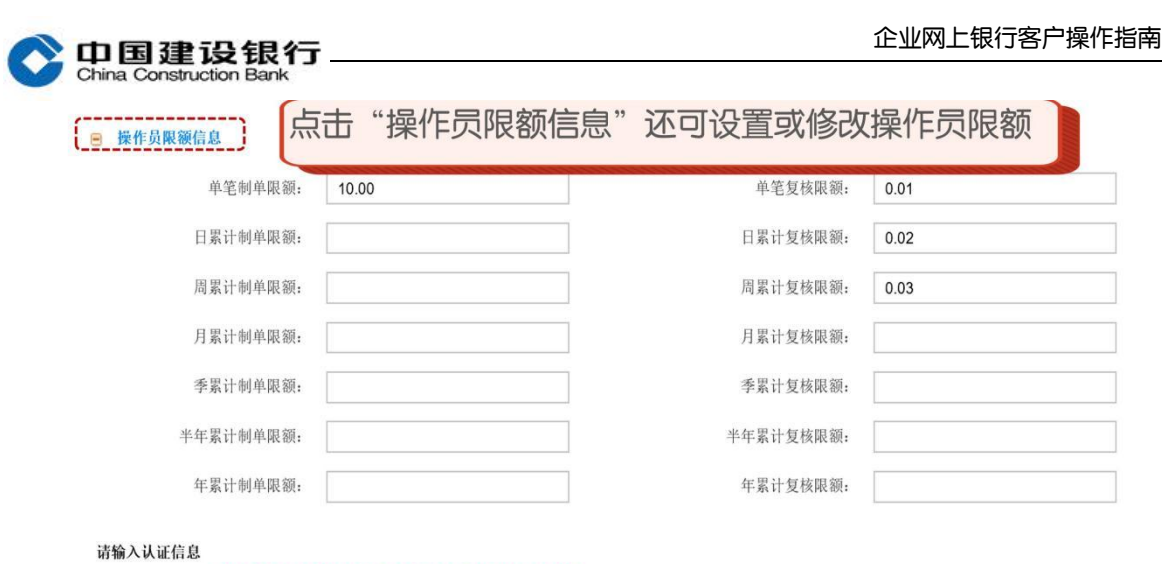

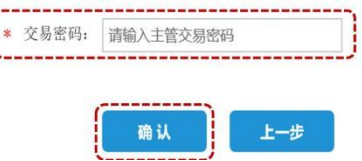

(二)密码重置

主管可对操作员的登录密码和交易密码进行重置。

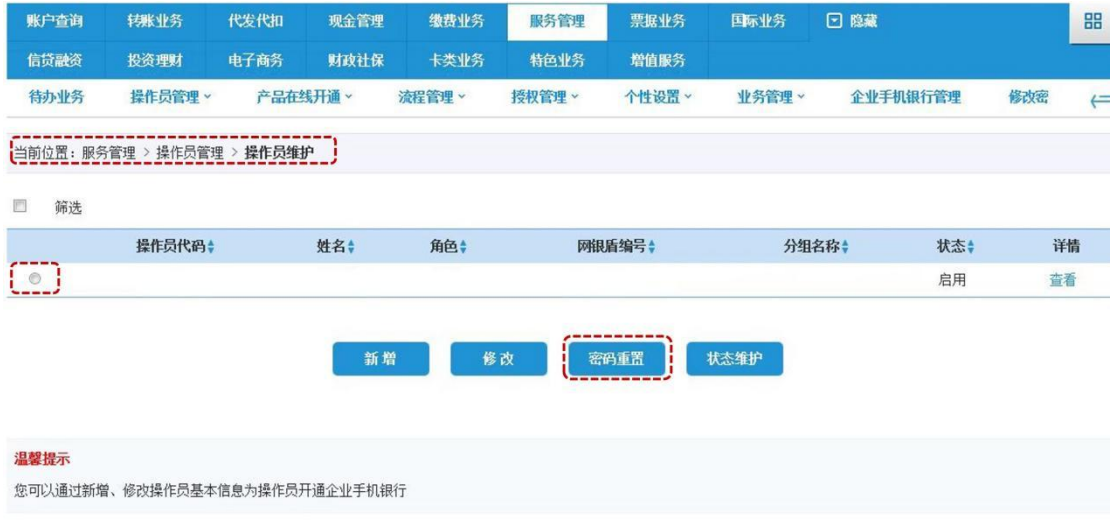

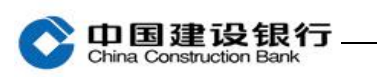

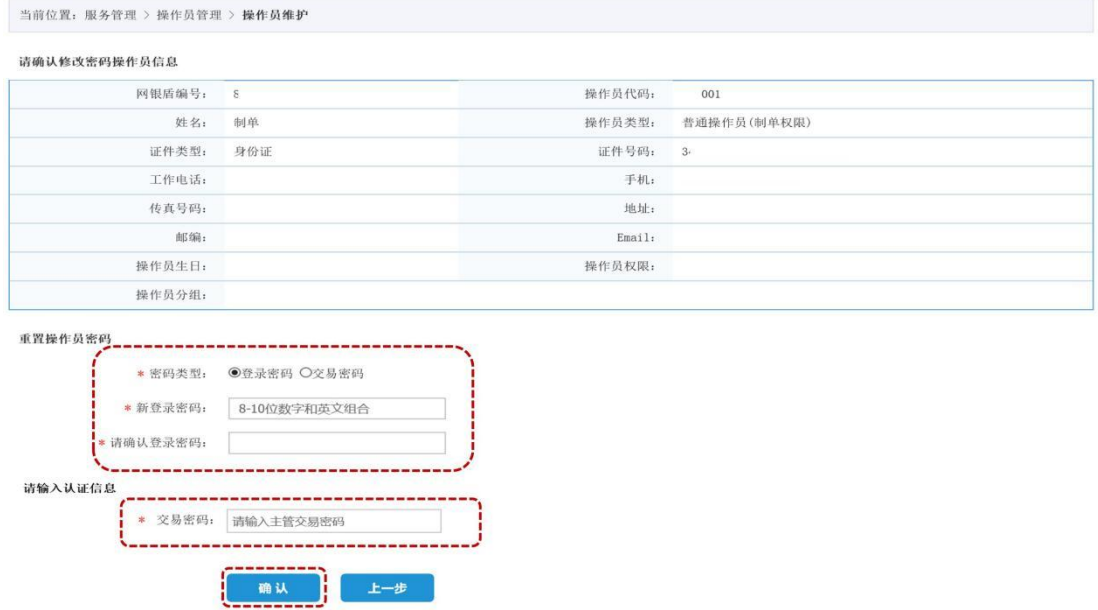

注:主管的登录密码及交易密码遗忘则可通过企业手机银行重置(具 体参照《企业手机银行客户操作指南》)或前往开户行办理密码重置。

# (三)状态维护

主管点击"服务管理-操作员管理-操作员维护",选择操作员,点击 "状态维护",可修改操作员状态:启用、停用、注销。

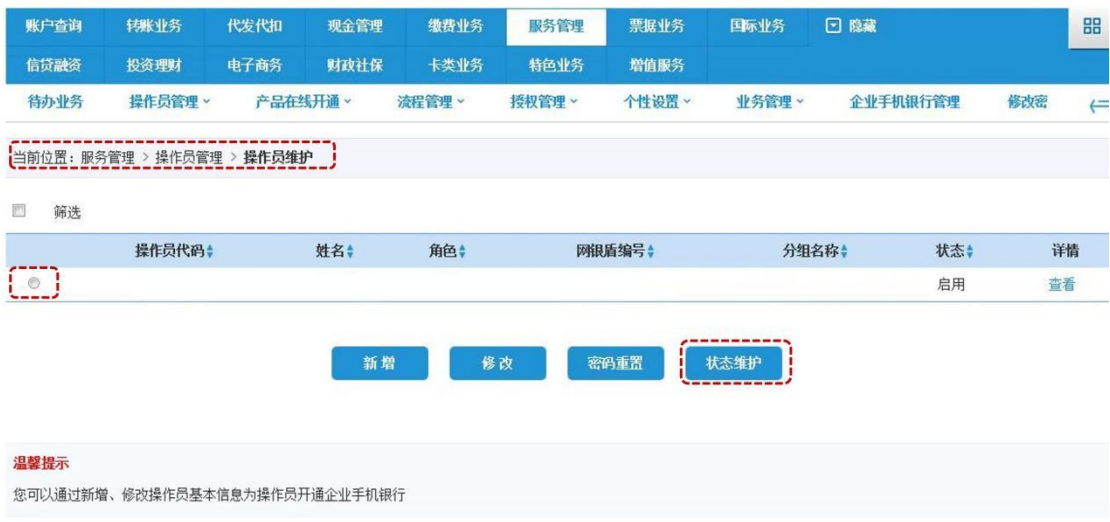

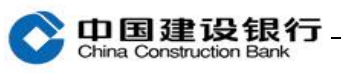

e.

#### 操作员详细信息

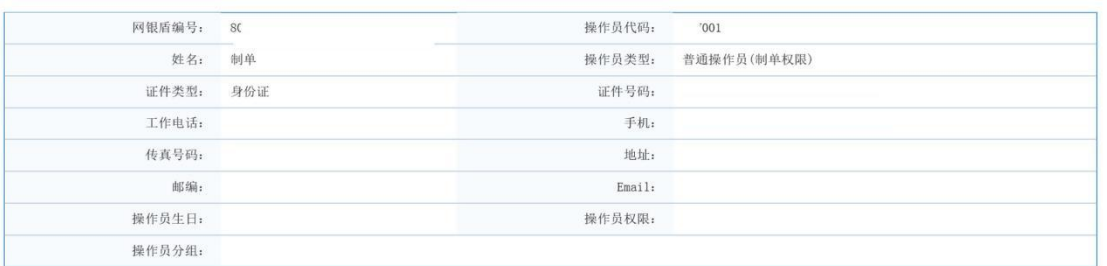

请修改操作员状态

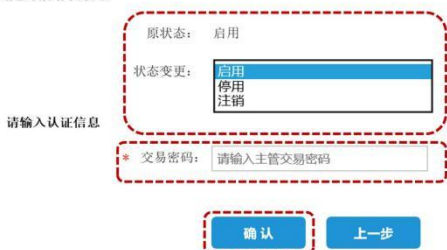